#### 7.1.25 Editors - 3D Viewport - Header - Curve & Surface - Edit  $\mathcal{S}$ mode - Control points menu

# **Table of content**

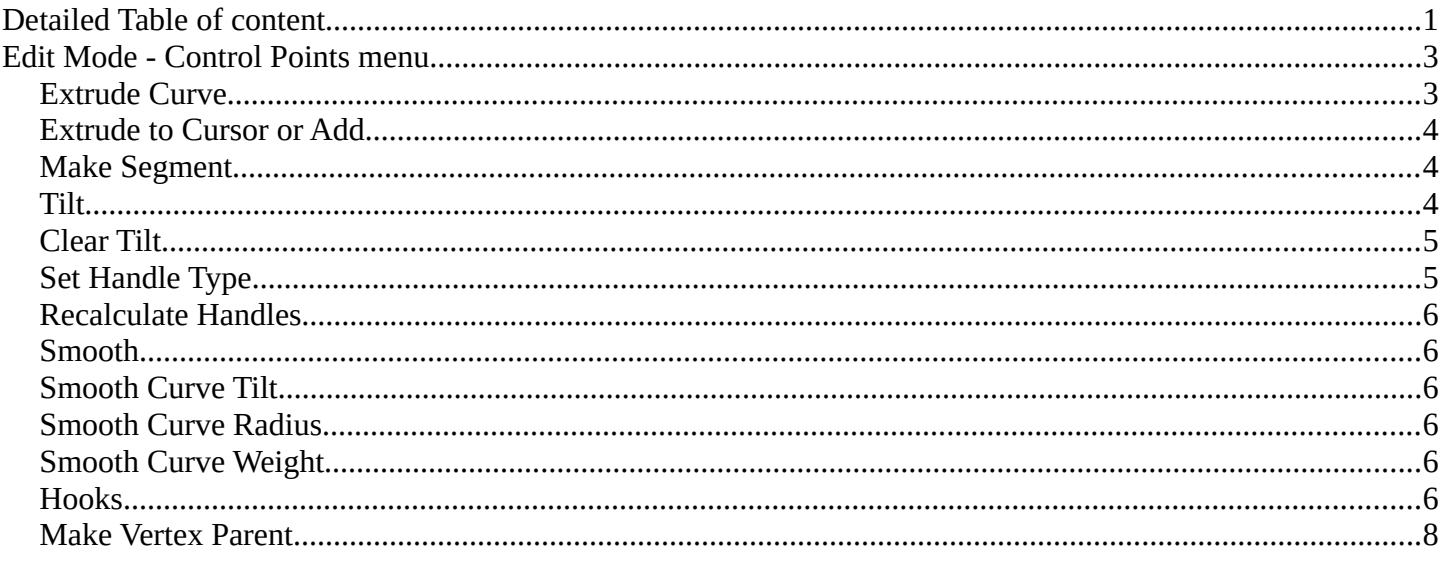

# <span id="page-0-0"></span>**Detailed Table of content**

# **Detailled table of content**

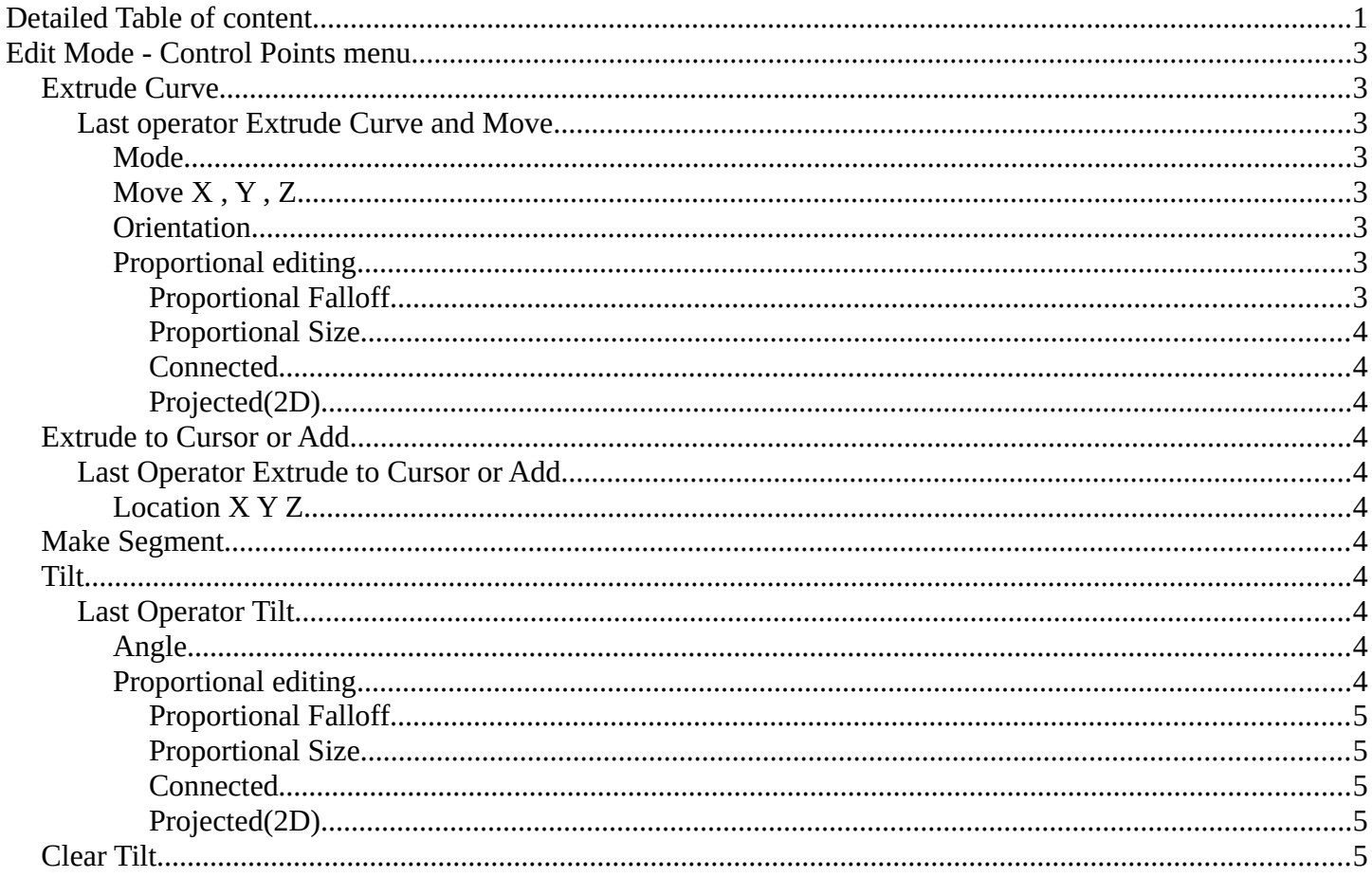

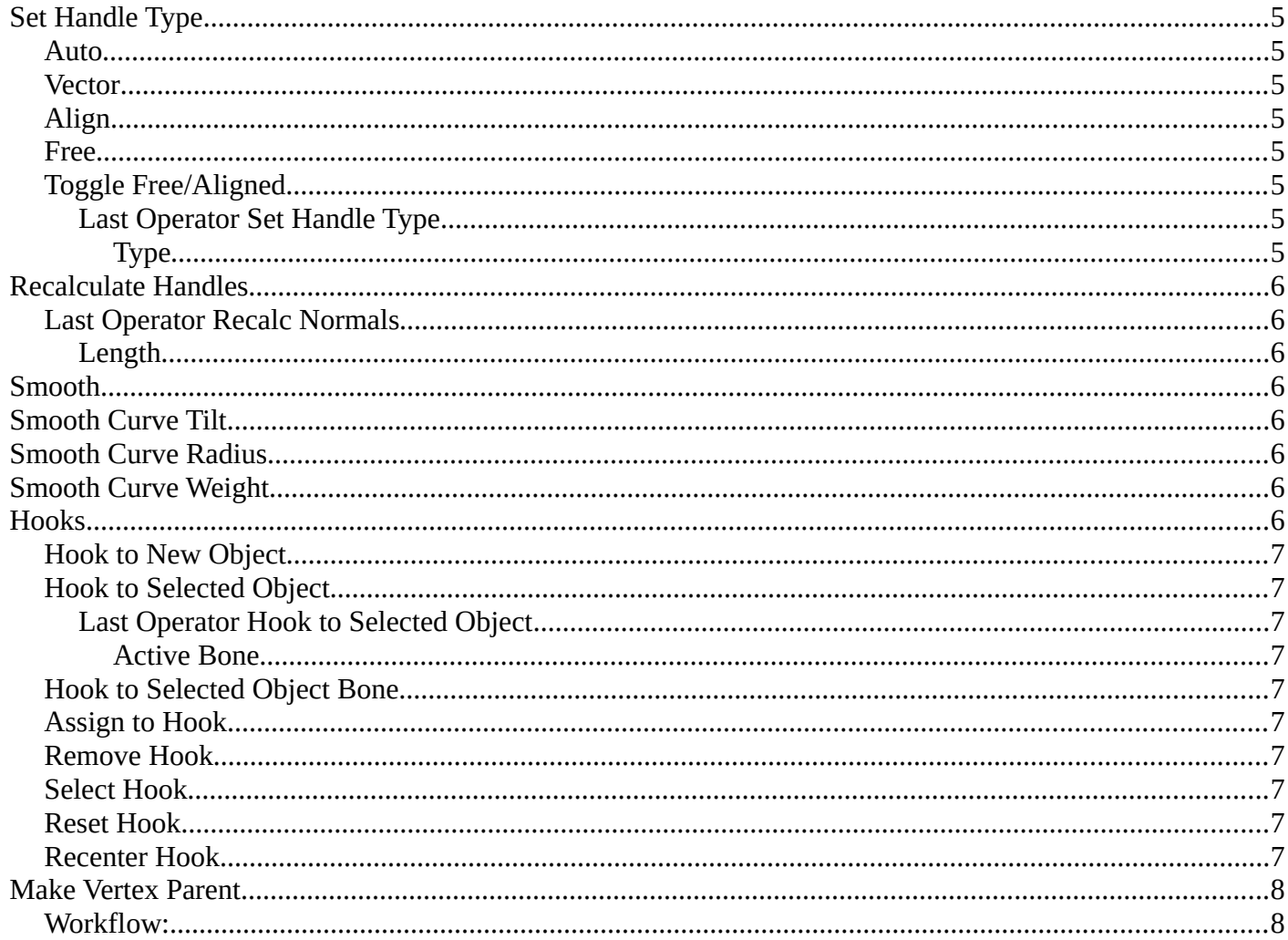

# <span id="page-2-0"></span>**Edit Mode - Control Points menu**

The control points menu exists for Curve and Surface objects in edit mode.

For the surface object type there are not this much operators available. Left the menu with a surface object. Right the menu with a curve object.

# <span id="page-2-1"></span>**Extrude Curve**

Extrudes the selected curve point(s).

## <span id="page-2-2"></span>**Last operator Extrude Curve and Move**

### <span id="page-2-3"></span>*Mode*

A drop-down box where you can choose between different extrude modes.

Default is Translation. Most other methods has no effect.

## <span id="page-2-4"></span>*Move X , Y , Z*

The position of the extruded point(s).

### <span id="page-2-5"></span>*Orientation*

Adjust the orientation of the extrusion. It usually starts with Normal.

### <span id="page-2-6"></span>*Proportional editing*

Enables proportional editing. Activating proportional editing reveals further settings.

#### <span id="page-2-7"></span>**Proportional Falloff**

Adjust the falloff methods.

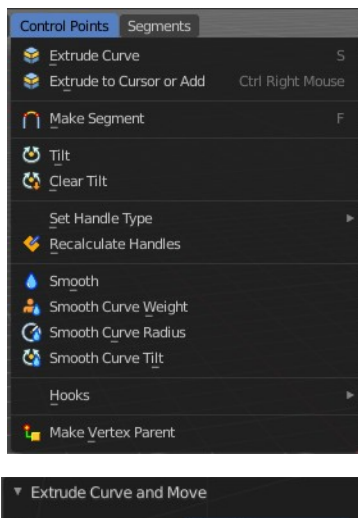

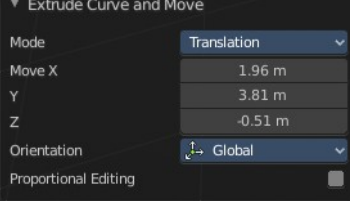

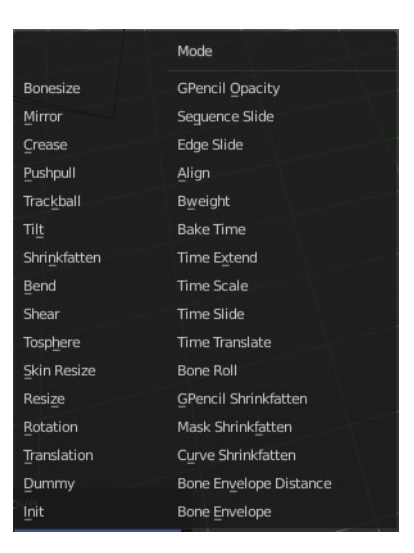

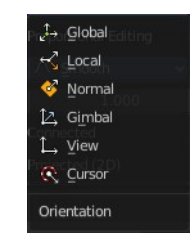

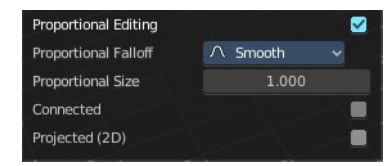

#### <span id="page-3-4"></span>**Proportional Size**

See and adjust the falloff radius.

#### <span id="page-3-5"></span>**Connected**

The proportional falloff gets calculated for connected parts only.

#### <span id="page-3-6"></span>**Projected(2D)**

The proportional falloff gets calculated in the screen space. Depth doesn't play a role. When it's in the radius, then it gets calculated.

## <span id="page-3-1"></span>**Extrude to Cursor or Add**

Hotkey only tool. Extrude to the mouse position.

### <span id="page-3-7"></span>**Last Operator Extrude to Cursor or Add**

#### <span id="page-3-8"></span>*Location X Y Z*

The location to extrude to.

## <span id="page-3-2"></span>**Make Segment**

Joins two curves by adding a segment between the end of the one and the beginning of the other. You can also create a closed curve that way.

## <span id="page-3-3"></span>**Tilt**

Modifies the Mean Tilt.

Activate the tool, and drag the mouse. You will see a value in the header now. The selected curve path will rotate by dragging the mouse.

The Tilt angle always starts at zero. It is relative. To modify the Mean Tilt use the edit box in the Transform panel.

#### <span id="page-3-9"></span>**Last Operator Tilt**

#### <span id="page-3-10"></span>*Angle*

The Tilt angle.

#### <span id="page-3-0"></span>*Proportional editing*

Enables proportional editing. Activating proportional editing reveals further settings.

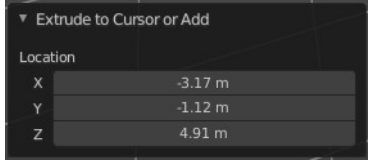

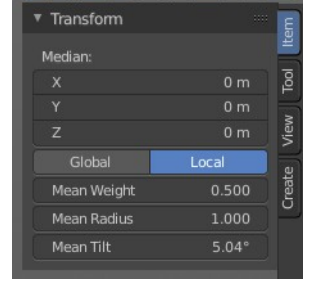

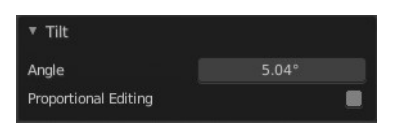

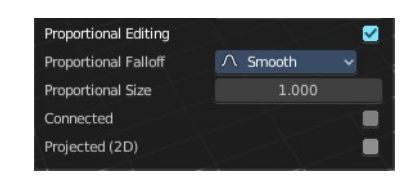

#### <span id="page-4-2"></span>**Proportional Falloff**

Adjust the falloff methods.

#### <span id="page-4-3"></span>**Proportional Size**

See and adjust the falloff radius.

#### <span id="page-4-4"></span>**Connected**

The proportional falloff gets calculated for connected parts only.

#### <span id="page-4-5"></span>**Projected(2D)**

The proportional falloff gets calculated in the screen space. Depth doesn't play a role. When it's in the radius, then it gets calculated.

## <span id="page-4-0"></span>**Clear Tilt**

Sets the Mean Tilt to zero.

## <span id="page-4-1"></span>**Set Handle Type**

Handles defines the type of handle for the knots of the curve. You have the choice between Auto, Vector, Align and Free. And the Last Operator gives you a fifth possibility to toggle between Free and Align.

#### <span id="page-4-6"></span>**Auto**

Auto aligns the handles automatically.

#### <span id="page-4-7"></span>**Vector**

Set Handle type to Vector.

#### <span id="page-4-8"></span>**Align**

Set Handle type to Align.

#### <span id="page-4-9"></span>**Free**

Set Handle type to Free.

### <span id="page-4-10"></span>**Toggle Free/Aligned**

Toggle Free/Aligned.

#### <span id="page-4-11"></span>*Last Operator Set Handle Type*

#### <span id="page-4-12"></span>**Type**

Type is a drop-down box where you can set the handle type. You have the choice between Auto, Vector, Align,

Automatic Vector Aligned Free Toggle Free / Aligned

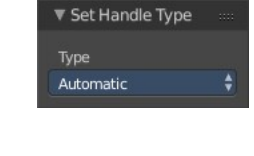

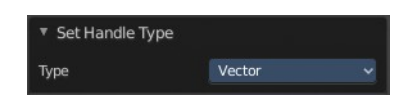

Free. And the fifth possibility toggles between Free and Align.

## <span id="page-5-0"></span>**Recalculate Handles**

Recalculates the normals of the selected curve and adjusts the handles accordingly.

### <span id="page-5-6"></span>**Last Operator Recalc Normals**

#### <span id="page-5-7"></span>*Length*

Recalculates the handle length.

## <span id="page-5-1"></span>**Smooth**

Flattens the angles of the selected control point(s).

## <span id="page-5-2"></span>**Smooth Curve Tilt**

Smooths the curve tilt of the selected control point(s).

## <span id="page-5-3"></span>**Smooth Curve Radius**

Smooths the curve radius of the selected control point(s).

## <span id="page-5-4"></span>**Smooth Curve Weight**

Interpolates the weight of the selected control point(s).

## <span id="page-5-5"></span>**Hooks**

Hooks is a menu with tools around the hook modifier. You could also adjust the hook modifier from the Properties editor. But the menu items are more accessible.

When there is no hook modifier at the mesh then you just see three menu items. When there is minimum one hook modifier applied, then you will see an extended menu.

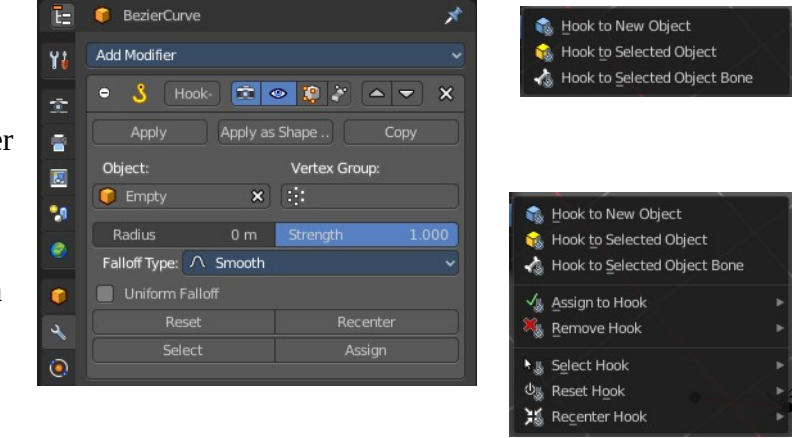

## <span id="page-5-8"></span>**Hook to New Object**

Creates a new Hook Modifier for the active object and assigns it to the selected vertices. It also creates an

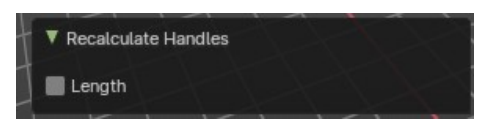

empty at the center of those vertices, which are hooked to it.

### <span id="page-6-0"></span>**Hook to Selected Object**

Does the same as *Hook to New Object*, but instead of hooking the vertices to a new empty, it hooks them to the selected object (if it exists). There should be only one selected object (besides the mesh being edited).

#### <span id="page-6-1"></span>*Last Operator Hook to Selected Object*

#### <span id="page-6-2"></span>**Active Bone**

▼ Hook to Selected Object Active Bone

Hook to the object(s) of the active bone.

#### <span id="page-6-3"></span>**Hook to Selected Object Bone**

Does the same as Hook to New Object. But it sets the last selected bone in the also selected armature as a target.

### <span id="page-6-4"></span>**Assign to Hook**

Assign the selected vertices to the chosen hook modifier. Existing hooks gets overwritten. One vertex can be assigned to more than one hook.

#### <span id="page-6-5"></span>**Remove Hook**

Removes the chosen Hook Modifier from the object.

#### <span id="page-6-6"></span>**Select Hook**

Selects all vertices assigned to the chosen Hook Modifier.

#### <span id="page-6-7"></span>**Reset Hook**

Resets the chosen Hook Modifier.

#### <span id="page-6-8"></span>**Recenter Hook**

Recenter the Hook Modifier.

# <span id="page-7-0"></span>**Make Vertex Parent**

Parents another object to the selected vertice(s).

### <span id="page-7-1"></span>**Workflow:**

In Object mode select the object that you want to parent to a vertex. Shift select the parent object so that both are selected. Enter Edit mode. Then select one vertex for a single point. Then click the Make Vertex Parent button to make the relation.